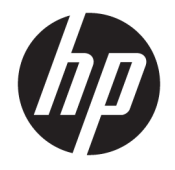

## Podręcznik użytkownika programu HP Engage Catalog

#### **PODSUMOWANIE**

HP Engage Catalog umożliwia instalowanie aplikacji, ich aktualizowanie i zarządzanie nimi.

© Copyright 2020 HP Development Company, L.P.

Poufne oprogramowanie komputerowe. Posiadanie, użytkowanie i kopiowanie wymagają uzyskania ważnej licencji od firmy HP. Zgodnie z sekcjami FAR 12.211 i 12.212 licencja na komercyjne oprogramowanie komputerowe, dokumentację oprogramowania komputerowego oraz dane techniczne dóbr komercyjnych jest udzielona rządowi USA w ramach standardowej licencji komercyjnej dostawcy.

Informacje zawarte w niniejszej broszurze mogą ulec zmianie bez uprzedzenia. Jedyne gwarancje na produkty i usługi HP są określone w stosownych wyraźnych oświadczeniach gwarancyjnych towarzyszących tym produktom i usługom. Żadnych z podanych w niniejszej broszurze informacji nie należy interpretować jako dodatkowych gwarancji. HP nie ponosi odpowiedzialności za błędy techniczne i wydawnicze ani za pominięcia, jakie mogą wystąpić w niniejszej broszurze.

Wydanie pierwsze: marzec 2020 r.

Numer katalogowy dokumentu: M04451-241

# Spis treści

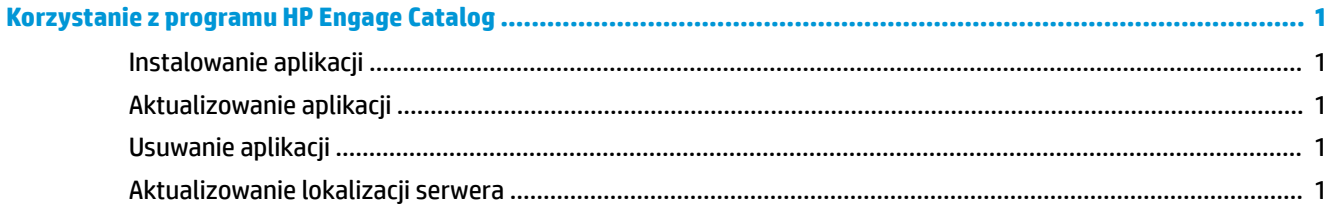

# <span id="page-4-0"></span>**Korzystanie z programu HP Engage Catalog**

HP Engage Catalog umożliwia znajdowanie, instalowanie i aktualizowanie aplikacji dostarczanych przez partnerów firmy HP.

Program HP Engage Catalog jest regularnie aktualizowany, aby uwzględniać nowych dostawców i nowe dostępne aktualizacje aplikacji, dzięki czemu na urządzeniu zawsze można mieć zainstalowane nowe aplikacje.

#### **Instalowanie aplikacji**

Poniżej przedstawiono procedurę instalowania aplikacji.

- **1.** Wybierz opcję **Install** (Zainstaluj) na kafelku aplikacji, którą chcesz zainstalować.
- **2.** Aby sprawdzić, czy aplikacja została zainstalowana, przesuń palcem w dół na ekranie.

### **Aktualizowanie aplikacji**

Poniżej przedstawiono procedurę aktualizowania aplikacji.

**▲** Jeśli dostępna jest aktualizacja aplikacji, wybierz przycisk **Update** (Zaktualizuj).

#### **Usuwanie aplikacji**

Poniżej przedstawiono procedurę usuwania aplikacji.

- **▲** Aby usunąć zainstalowaną aplikację, wybierz przycisk **Remove** (Usuń) na kafelku aplikacji.
- **UWAGA:** Jeśli na kafelku aplikacja wyświetlony jest przycisk **Update** (Zaktualizuj), aplikację należy najpierw zaktualizować, aby można ją było usunąć za pomocą programu HP Engage Catalog. Aby pominąć aktualizację, należy użyć metody usuwania aplikacji na urządzeniu.

#### **Aktualizowanie lokalizacji serwera**

Poniżej przedstawiono procedurę sprawdzania lub odświeżania lokalizacji serwera.

**▲** Otwórz kartę menu w lewym górnym rogu ekranu i wybierz opcję **Updade server location** (Aktualizuj lokalizację serwera).